### Time and Attendance System

### Classified Employee for **SUNY ESF**

### Sign On:

 Employees will sign into the Time and Attendance System (TAS) using the link below and enter their existing user id and password. The first time you sign on, you will be asked to verify your First/Last Name, SUNY ID, and Date of Birth. This verification is to authenticate your user id to your SUNY ID assigned in the system. Click on Submit Answers.

• https://www.suny.edu/hrportal

 Employees will simply sign into the link above and entering their existing user id and password. The verification process is not necessary. The Time and Attendance System is available 24 hours a day/7 days a week.

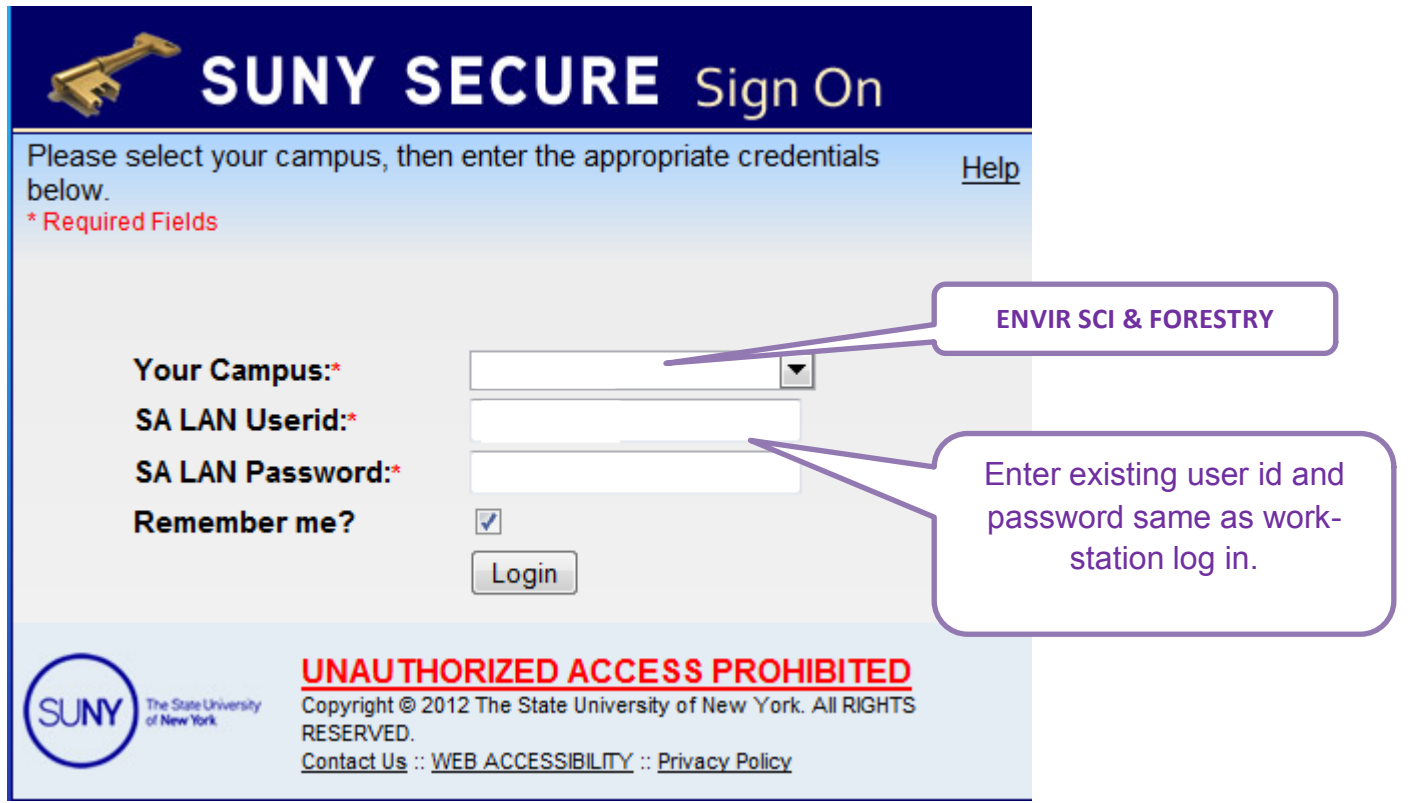

# TAS Home Page:

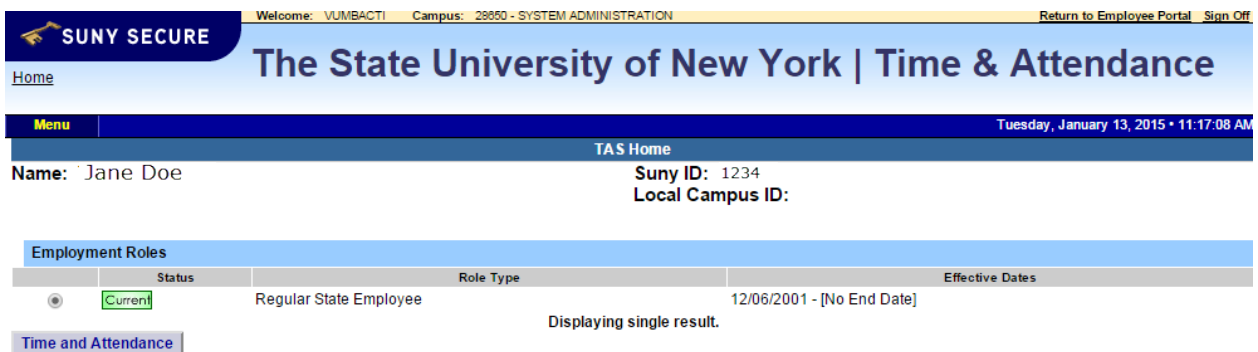

- • Select Current Employment Role (shown above). If you only have one role, the radio button will be defaulted to the current role.
- • Click on Time and Attendance button to work on your Time Record or Time off Request.

## Time Off Request:

 Time off Request function allows employees to request time off from their supervisor. To complete a Request Time Off:

- • Select Request Time Off from the menu bar located at the top of the screen (shown below).
- • Double click on the day you wish to request and/or update on the calendar.
- • A separate pop up box will open (shown below) to enter a single day time off request. The from date will be automatically populated from the date that was selected from the calendar.
- • Enter appropriate number of hours (increments of quarter hours) in accrual category you wish to charge.
- • To submit multi day requests, click on Show Multi-day button on the upper right hand corner of the pop up box. The FROM DATE field will be populated from the date you selected from the calendar. A TO DATE field will now be available to enter a date range. Enter number of consecutive days and select the accrual/leave type from the drop down.
- • For Non-Chargeable time, enter appropriate number of days (increments of .25 hours) and select the non-chargeable type from the drop down selection.
- supervisor at this time. Or Save and Submit, Save your request and submit to your supervisor for action (approve or deny). • Click on Save if you wish to save your request and not submit to your
- $\bullet$  and listed below under Previously Submitted Leave Requests. • The day/s requested will now appear on your time off request calendar

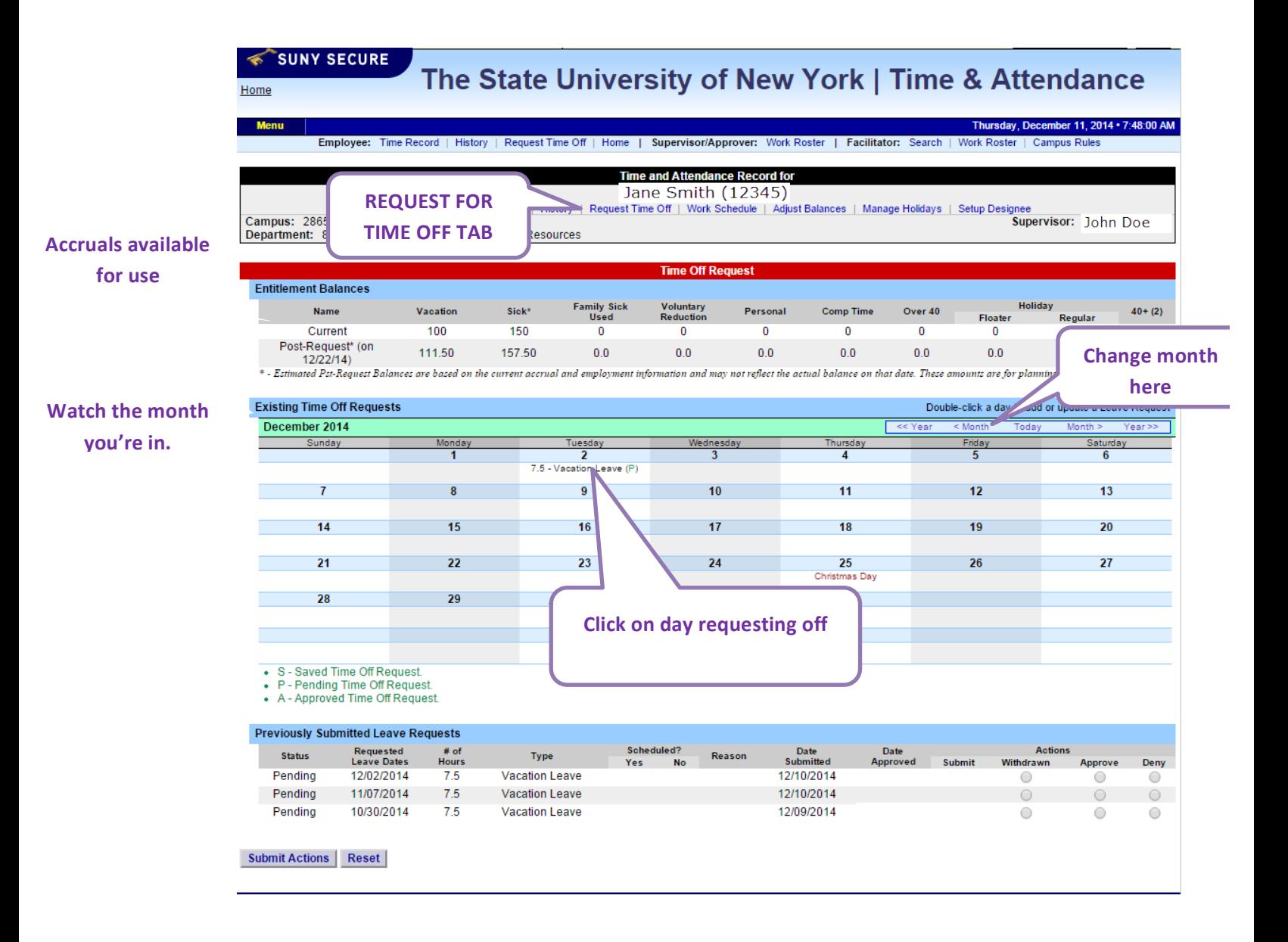

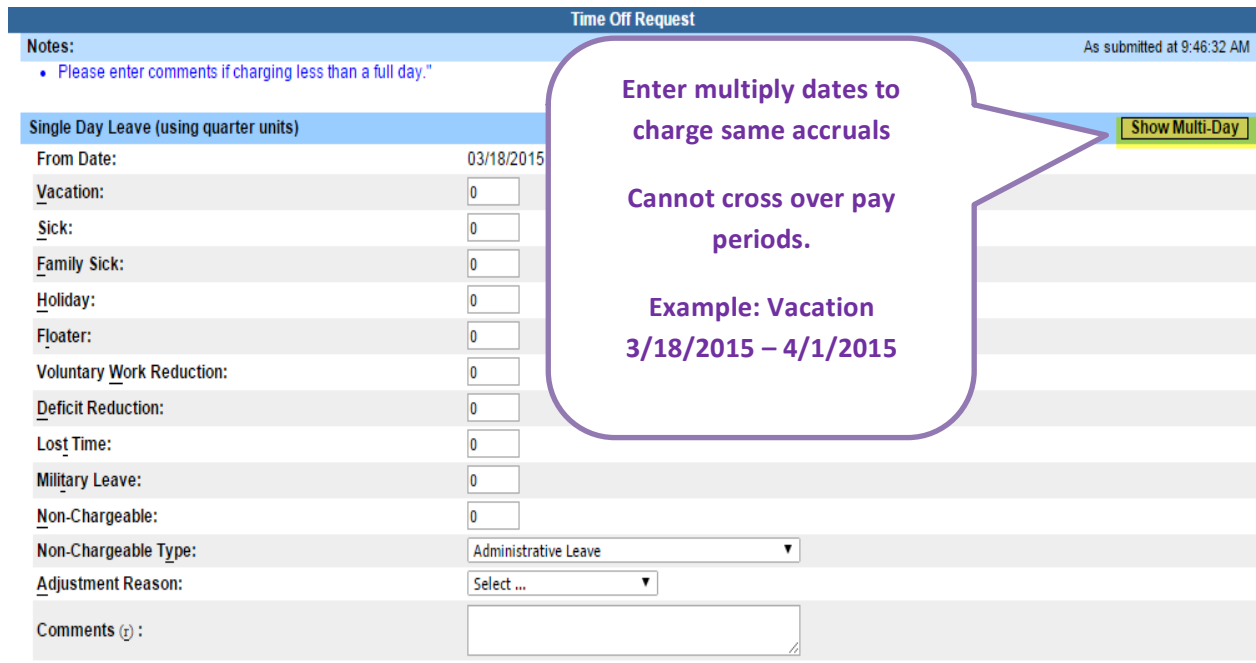

(Note: Pressing  $\leq$ Alt> and an underlined character will focus the cursor on the associated form field.)

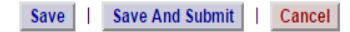

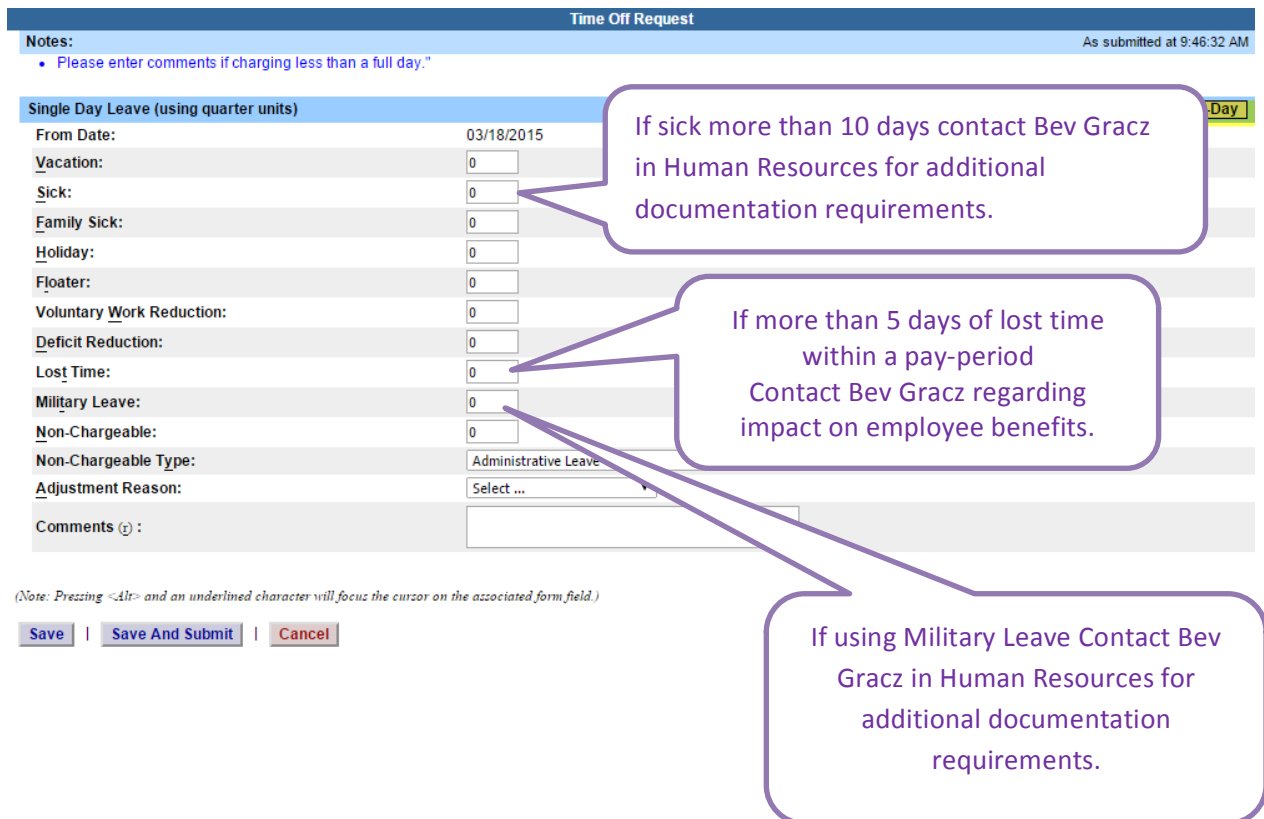

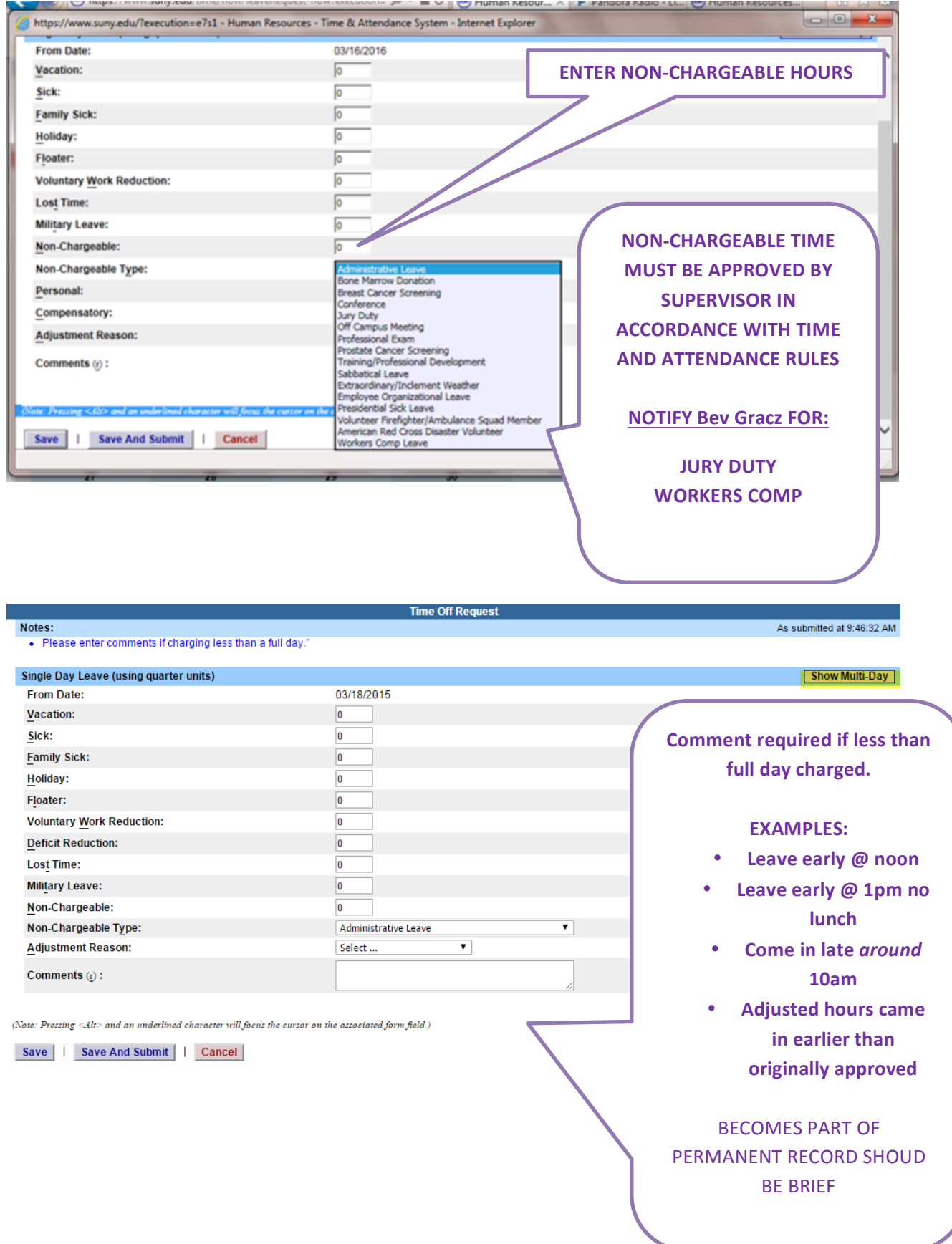

 **To submit your request to your supervisor, clicks on the radio button next to the appropriate time off request then click SUBMIT to supervisor.** 

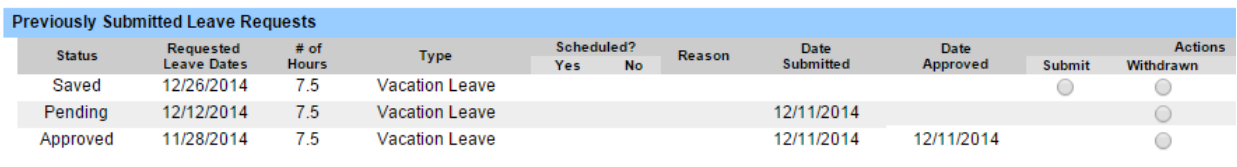

#### Submit Actions | Reset |

- Saved time off request has been saved, not yet submitted to supervisor.
- Pending submitted to supervisor pending approval.
- Approved time off request has been approved by the supervisor.

### Notes:

P,

- $\div$  Time off Request is required.
- • Pending time off request will automatically appear on appropriate time record, but will not be charge or show on time record until approved.
- • If you need to change a time off request and it has not been approved by your supervisor, go back into your Time off Request calendar to update.
- $\div$  Employees are able to submit a time record that has pending time off request. Should not submit until all time is approved off. Verify record is accurate prior to submitting for supervisor's approval**.**

Supervisors may still require an email or paper time off slip. If only using the System for time  **off request, please be advised of the following:**

The system runs overnight so any time off requests the day before will not be sent to  **supervisor until the following day. Therefore separate communication will be required between employee and supervisor for next-day requests and approvals.**

**Coming in late from an appointment:** The system may need to be updated based on actual time arrived. 

### To Complete Time and Attendance Record:

 **Exact in and out**

**times**

 wish to enter and then click the change period button (shown below). • Select the Accrual Period (pay period) from the drop down menu that you

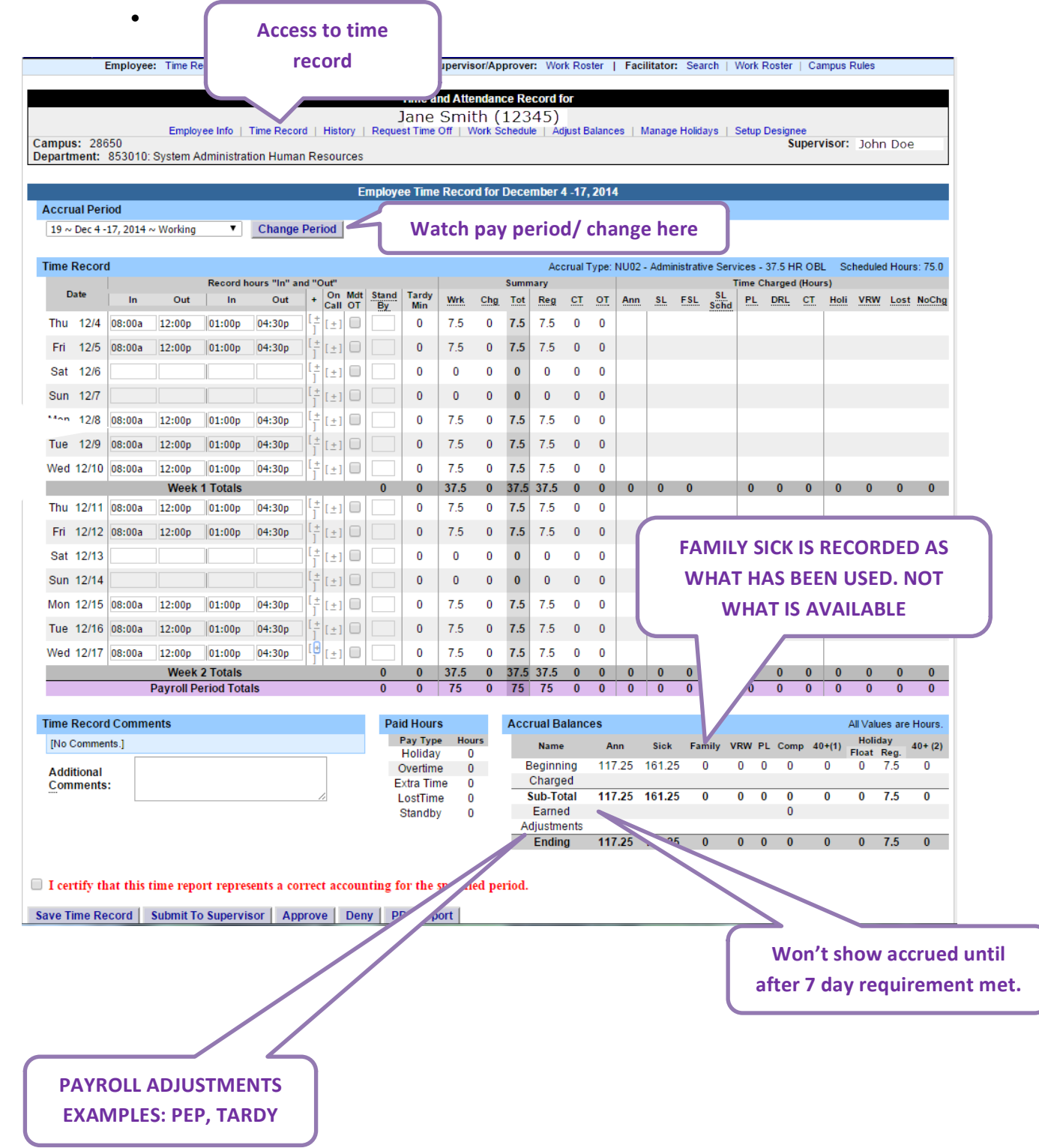

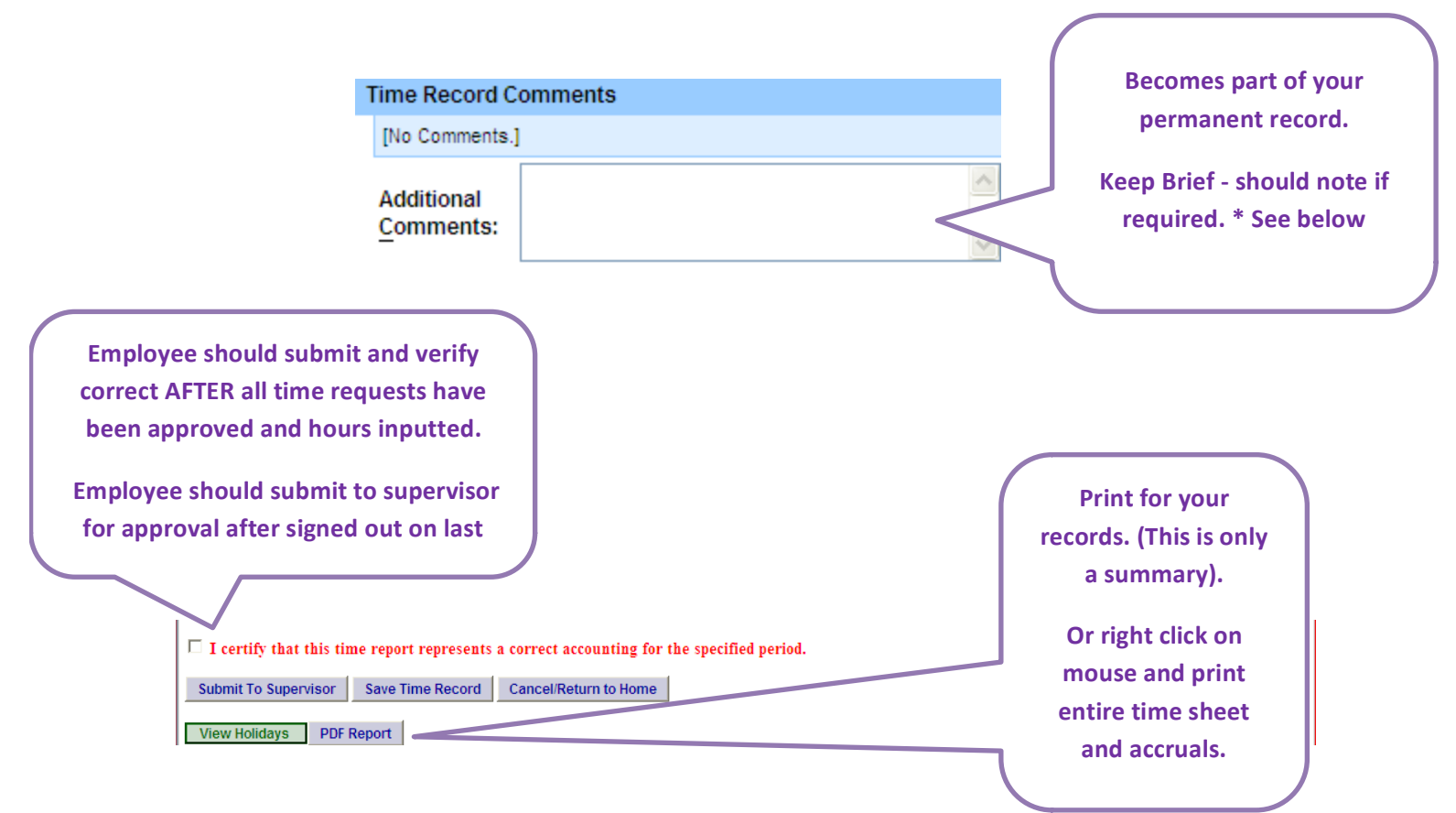

- • Time Record Comments (shown above) available if employee would like to submit comments attached to the time record for their supervisor
- • Once time record is complete, check the box to certify that the information entered is accurate before submitting to supervisor (shown above).
- • If time record is complete and you wish to send it to your supervisor, click on Submit to Supervisor. If time record is not complete, click Save which will allow you to go back into your time record to add or update before submitting to supervisor.
- • If you do not wish to save or submit your time record simply click Cancel/Return to Home.

#### **Required Comments**

 **OTT and DATE = out of title overtime and date worked**

 **FLEX = flexed from regular schedule**

**EMERGENT** =\*no lunch break emergent purpose only

#### **\*Meal Periods**

 The scheduling of meal periods should take into account the nature of the duties, the hours of the work shift and health and productivity concerns. Where a meal period is scheduled by the appointing authority, the meal period should be of at least one-half hour duration.

#### R-2

 The appointing authority may require employees to remain on duty during meal periods if the responsibilities of the position are such that this arrangement is necessary and the total number of hours on duty does not exceed eight for employees on a 40 hour workweek or seven and one half for employees on a 37 1/2 hour workweek.

### Notes:

- ❖ If a Time Record is disapproved by the supervisor, the time record will show back in the Accrual Period drop down in work status. You will then be able to make any changes as appropriate and resubmit to your supervisor.
- • View Holiday list of employee's holidays/floaters that have been accrued along with expiration date.
- $\div$  PDF Report allows employees ability to print time record.
- $\div$  Existing Time Off Request lists any existing time off request the employee has pending approval from supervisor. Employee will be unable to submit
- $\cdot$  Audit Details keeps an audit of add/updates or denials to time record.
- $\div$  Message Board automatic messages to employee making them aware of overdue time records, expiring holidays, and approaching max limit by year end, etc.

#### **DAILY SIGN IN REQUIREMENT:**

Sign in each day through anticipated lunch break and at end of each day (Modify actual times if **needed)**

#### **Example:**

Come into work and sign in at 8 am sign out at 12p - SAVE – LOG OFF - Before leave for the night – LOG IN - sign in at 1 pm sign out at 4:31pm. = 7.50 hour day total

# History:

• Shows a 12 month Employee history of all accrual balances.